# 如何升級200/300系列交換器上的韌體

#### 目標

Ī 本文說明如何升級200和300系列交換機的韌體,但可能包含有關升級其他裝置韌體的有用資訊。

#### 適用裝置 i<br>I

- 200 系列交換器
- 300 系列交換器

#### 軟體版本

● 1.4.x.xx

#### 目錄 Ī

如何下載映像檔案?

如何破解檔名?

如果我通過HTTP升級並收到錯誤消息,該怎麼辦?

如何通過TFTP伺服器升級開機檔案? Ī

### 為什麼要升級韌體?

升級韌體是每台裝置上實現最佳效能所必需的。發佈升級後安裝升級非常重要。思科發佈韌體升級 時,通常包含一些改進,如新功能或修復可能導致安全漏洞或效能問題的錯誤。

#### 升級韌體時的潛在問題 Ī

#### 如何下載映像檔案?

若要升級您的裝置,您需要將通常稱為映像的檔案下載到您的電腦,然後將其傳輸到裝置。

步驟1。前往[思科支援,](https://www.cisco.com/c/zh_tw/support/index.html)然後在「Downloads(下載)」下輸入需要升級的裝置的名稱。應出現下拉 選單。向下滾動並選擇您擁有的特定模型。

#### Support & Downloads

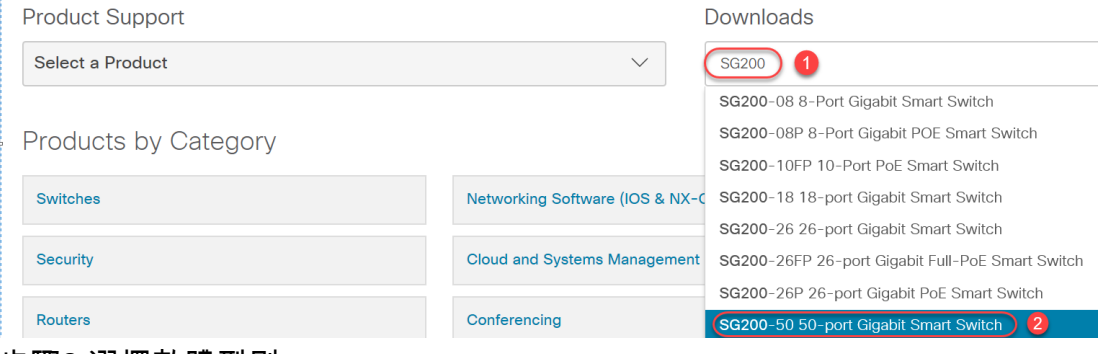

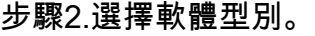

Downloads Home / Switches / LAN Switches - Small Business / Small Business 200 Series Smart Switches / SG200-50P 50-port Gigabit PoE Smart Switch

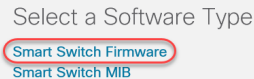

步驟3.選擇要升級至裝置的韌體版本。

附註:如果您錯過幾次升級,您可能需要從最舊版本升級到最新版本。當第二個數字上升時(例如 1.2.1.1到1.3.1.1),通常是升級量最大的版本。

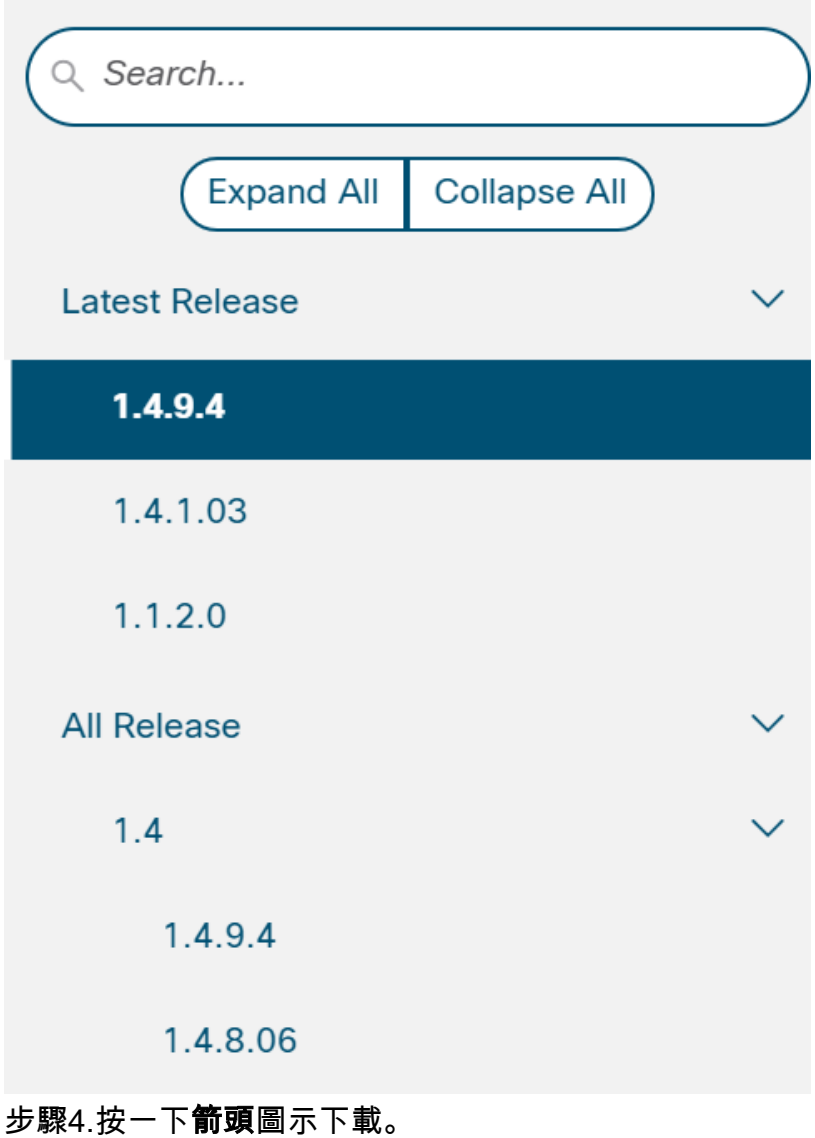

Size

7 13 MR

Ъ

Sx200 Firmware Version 1.4.8.06  $sx200$  fw-1486 ros

#### 步驟5.選擇下載後,可能會顯示思科的終端使用者軟體許可協定。按一下以**接受許可協定**。

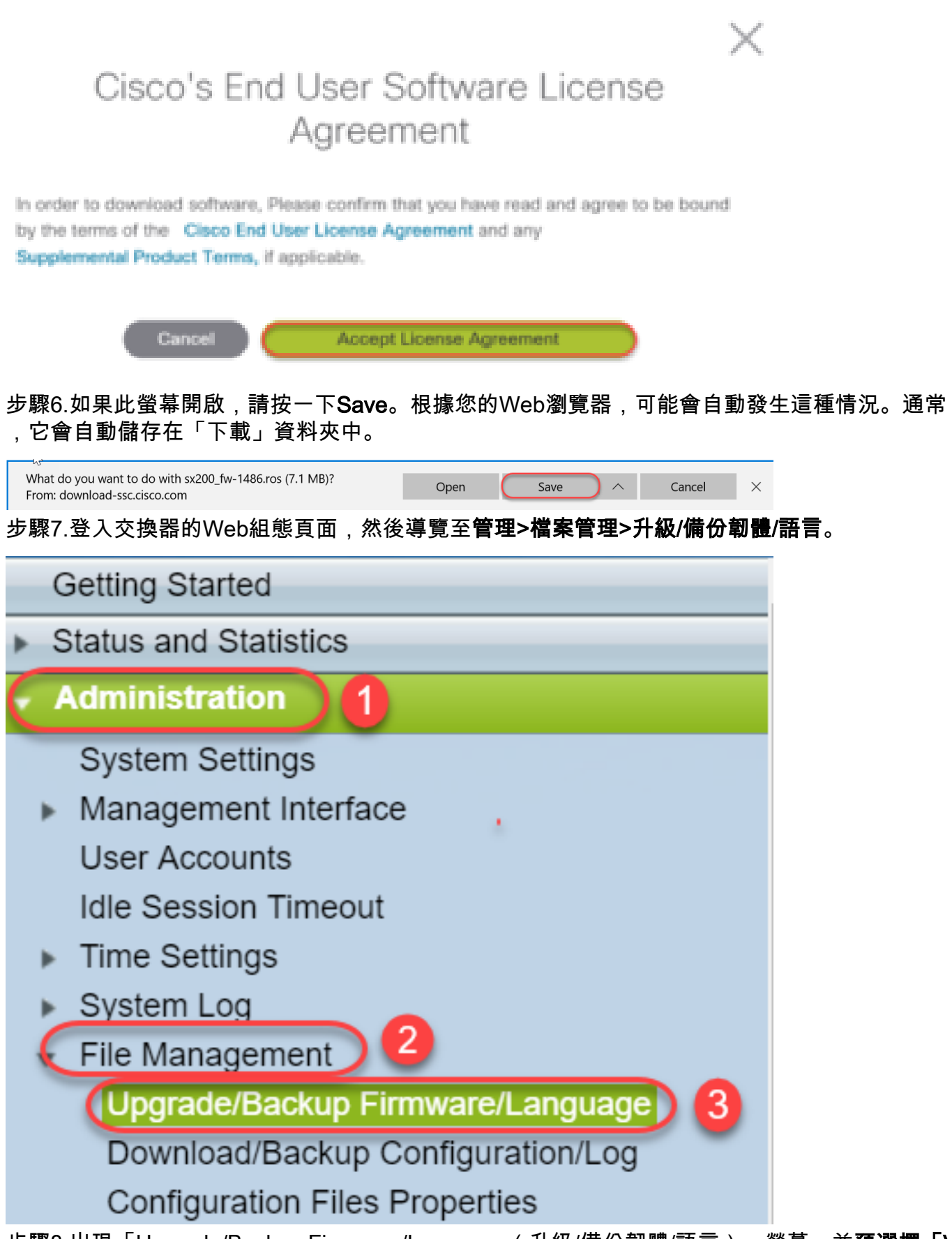

步驟8.出現「Upgrade/Backup Firmware/Language(升級/備份韌體/語言)」螢幕,並**預選擇「Via** 

HTTP(通過HTTP)」、「Upgrade(升級)」和「Firmware Image(韌體映像)」。按一下「 Choose File」。

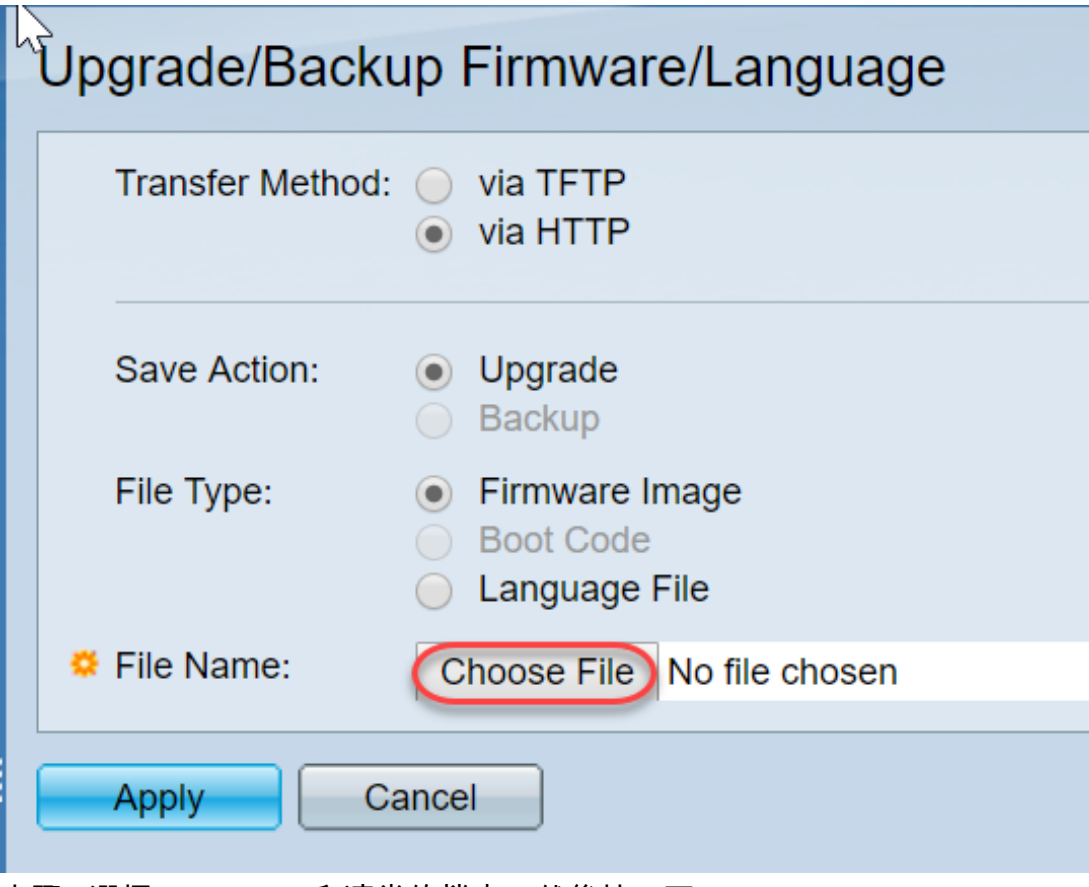

步驟9.選擇Downloads和適當的檔案,然後按一下Open。

只有以.ros結尾的檔案才能用於升級200/300系列路由器上的韌體。如果您對檔案的唯一選擇以 .zip結尾,而您不知道如何檢索.ros檔案,請閱讀本文的下一節,<u>如何破解檔名?</u>

附註:其他系列交換器通常使用.bin檔案而不是.ros檔案。

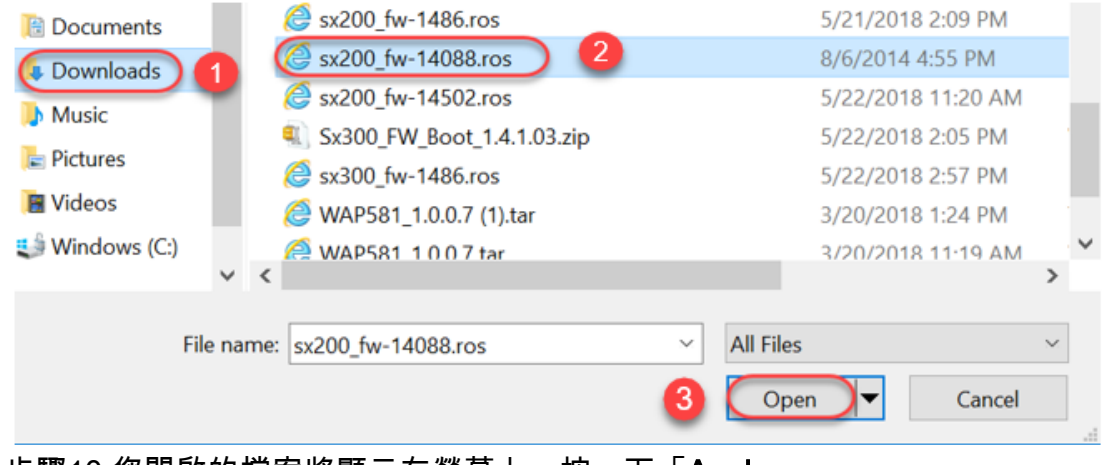

步驟10.您開啟的檔案將顯示在螢幕上。按一下「Apply」。

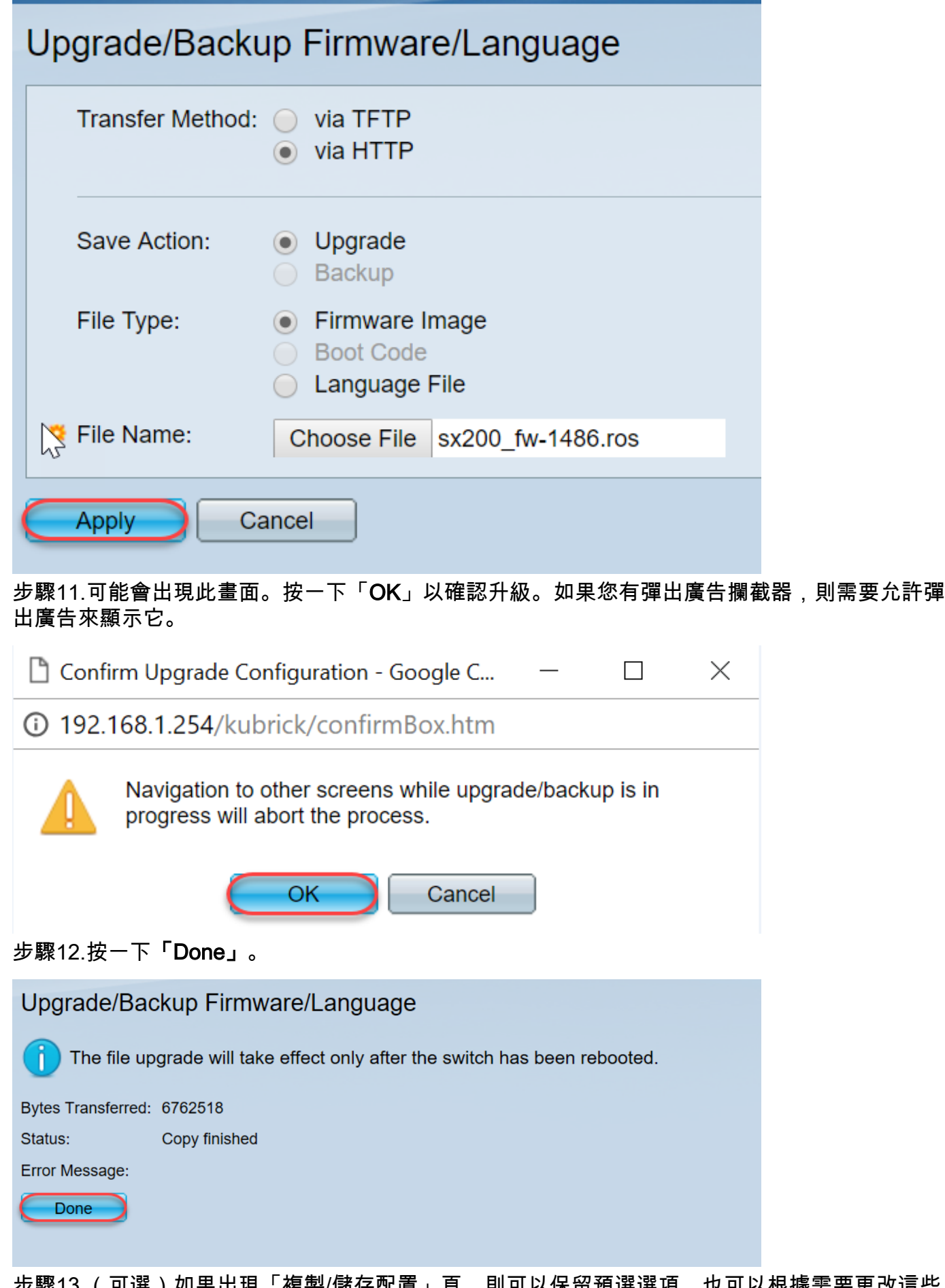

步驟13.(可選)如果出現「複製/儲存配置」頁,則可以保留預選選項,也可以根據需要更改這些 選項。交換機當前使用的所有配置都在運行配置檔案中,在重新啟動後不會保留該檔案。為了保留 您的配置,必須將運行配置儲存到啟動配置。如果沒有顯示,如果要儲存組態檔,請導覽至管理>檔 案管理>複製/儲存組態。按一下「Apply」,將執行中的組態儲存到啟動組態中。

## Copy/Save Configuration

All configurations that the switch is currently using are in the running c To retain the configuration between reboots, make sure you copy the

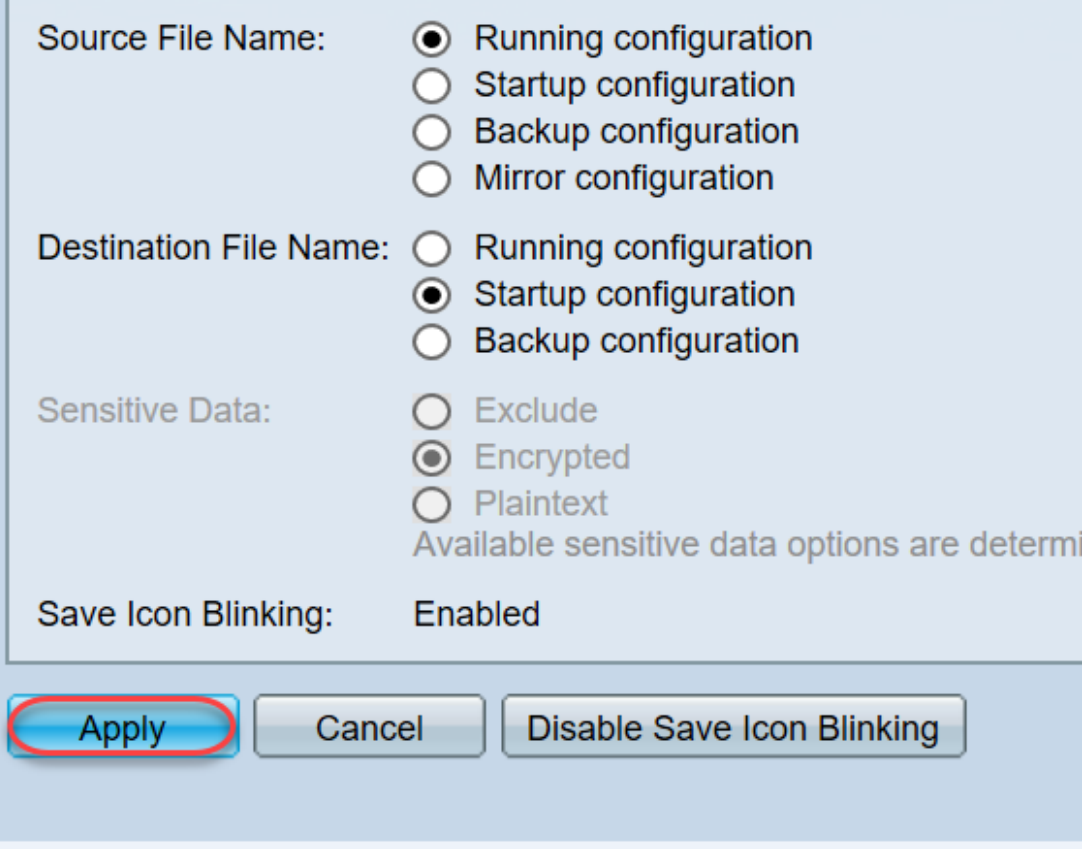

步驟14.按一下「Done」。

# Copy/Save Configuration

## Status: Copy finished

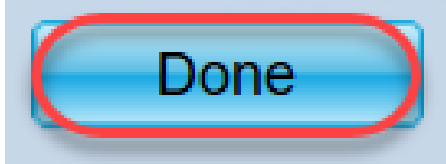

步驟15.必須交換韌體映像才能使更新後的版本處於活動狀態,而舊的韌體處於非活動狀態。導航到 管理>檔案管理>活動映像,然後從下拉選單中選擇新版本。按一下「Apply」。

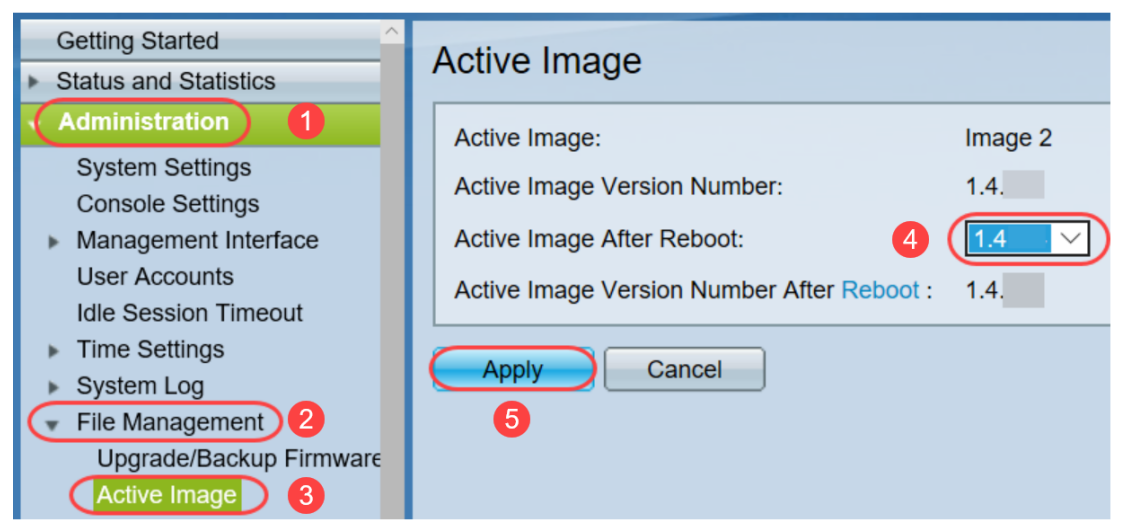

步驟16.要重新啟動,請導覽至Administration > Reboot。然後,交換機將重新啟動以儲存檔案升級 。

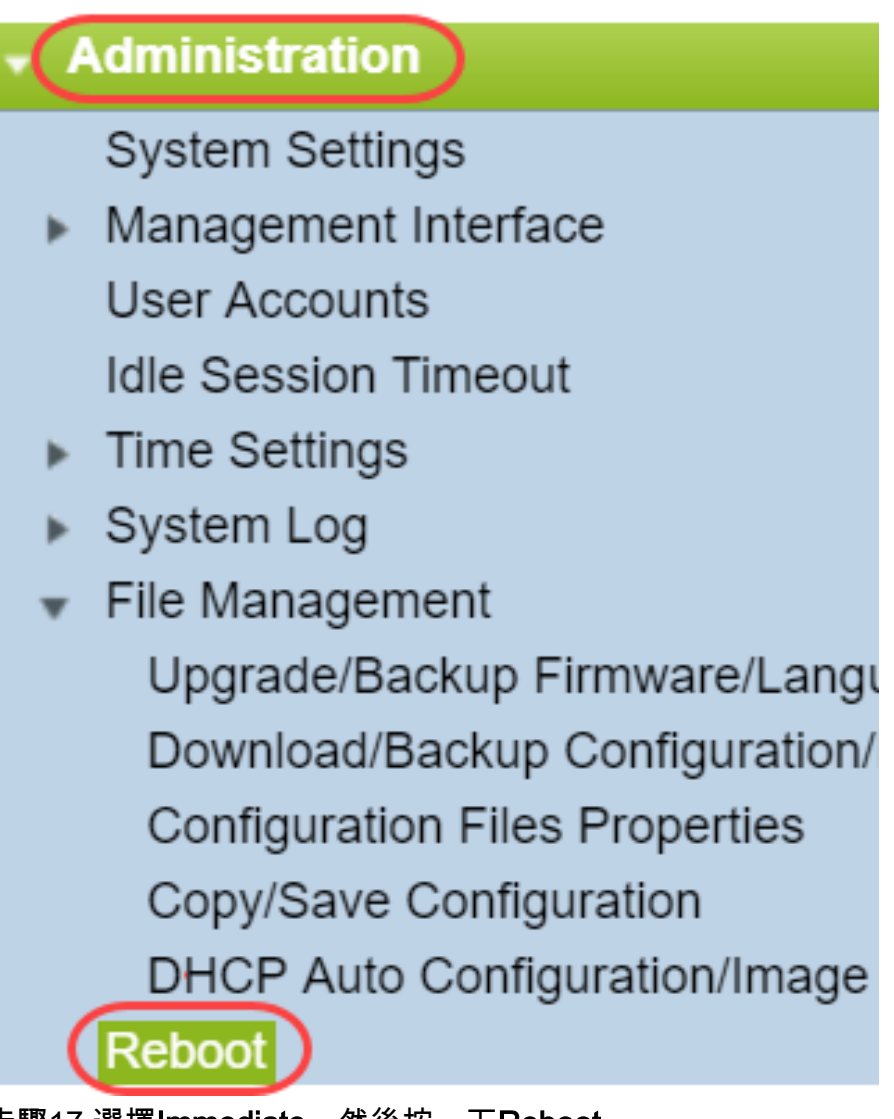

步驟17.選擇Immediate,然後按一下Reboot。

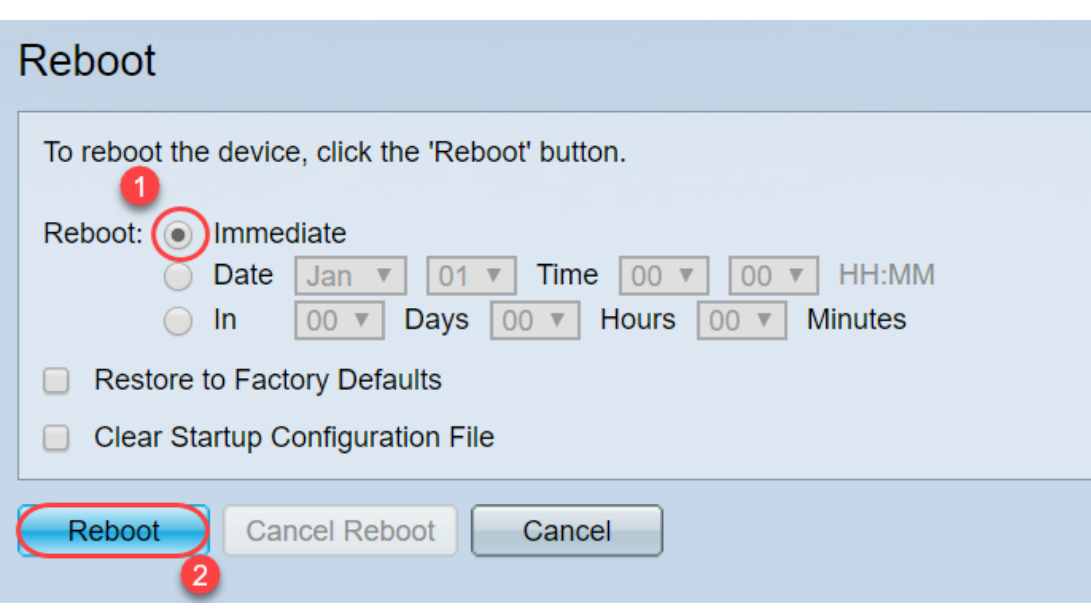

您已成功完成裝置上的韌體升級。

#### 如何破解檔名?

下載要升級的版本時,最後三個字母將決定該檔案的用途。

在本示例中,檔案以.ros結尾。這是韌體升級。您應該能夠使用HTTP進行升級,並上傳以.ros結尾 的HTTP映像檔案。

**附註:**請務必將您從<u>[思科支援](https://www.cisco.com/c/zh_tw/support/index.html)</u>下載的所有檔案(包括解壓縮的檔案)儲存在同一個資料夾中。通常 ,這些映像會儲存到「下載」檔案中。

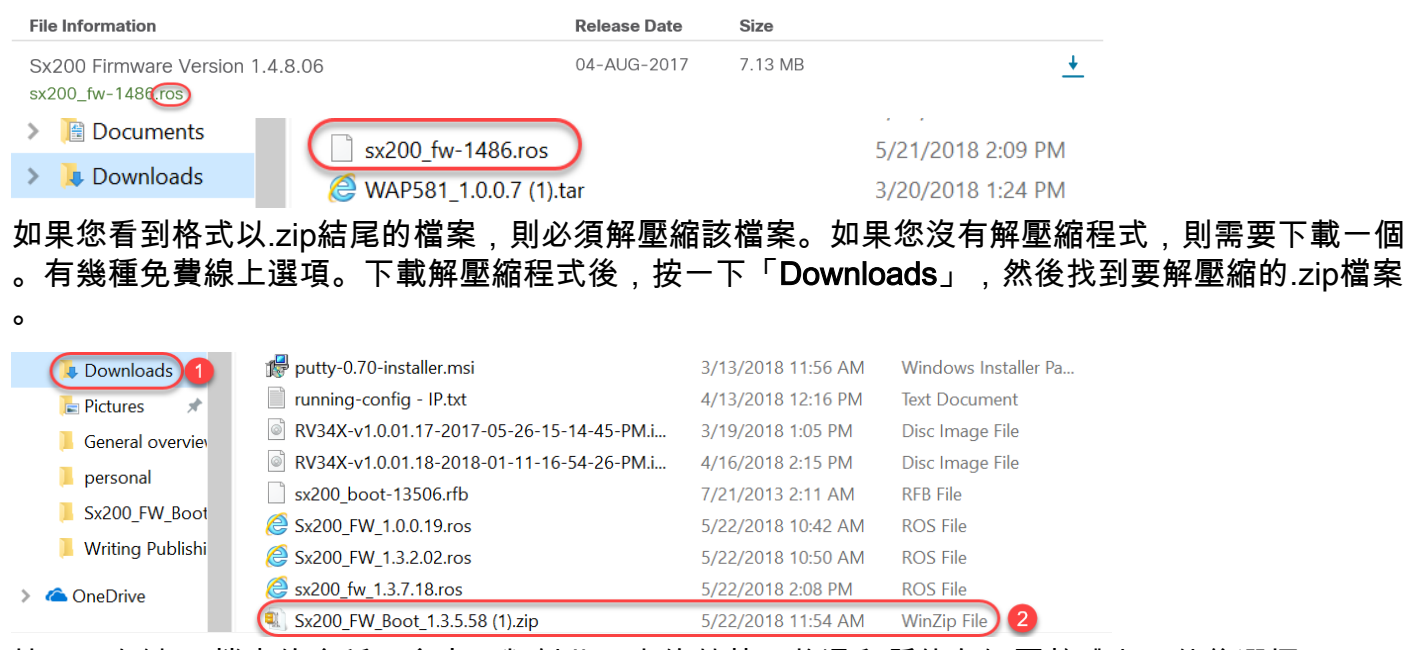

按一下右鍵zip檔案的名稱,會出現類似此內容的螢幕。將滑鼠懸停在解壓軟體上,然後選擇 Extract Here。在此範例中,使用7-Zip。

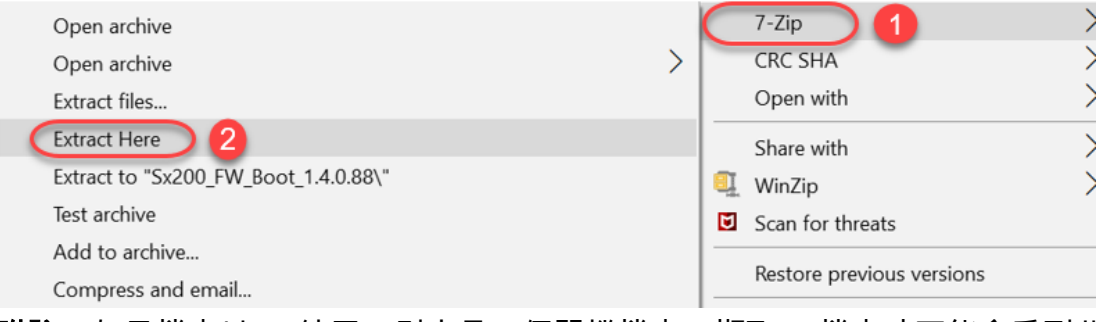

附註:如果檔案以.rfb結尾,則它是一個開機檔案。擷取zip檔案時可能會看到此檔案。有時需要升 級引導檔案。此過程將在如何通過TFTP伺服器升級引導檔案?但大多數情況下,您在收到特定錯誤 資訊(詳細見下節)之前不會知道您需要執行此操作。

#### 如果我通過HTTP升級並收到錯誤消息,該怎麼辦?

如果您嘗試通過HTTP伺服器升級韌體,可能收到以下錯誤消息:軟體代碼檔案過大。這要求您使 用簡單式檔案傳輸通訊協定(TFTP)伺服器升級開機檔案,然後才可以執行韌體升級。

啟動檔案決定電腦啟動時發生的進程的順序。它遵循裝置上程式設計的指令。在某些情況下,更新 引導檔案允許電腦將韌體升級到較新版本。

TFTP是一種用於傳輸檔案的簡單協定。有多個免費的TFTP伺服器選項可供線上下載。下載TFTP伺 服器後,請按照下一節中的說明操作。

附註:從1.3版升級到1.4版時會發生這種情況。

#### 如何通過TFTP伺服器升級開機檔案?

下載要應用於裝置的檔案後,請記下檔案所在資料夾的相關資訊。「下載」資料夾是最常用的下載 位置。請確保將所有檔案儲存在同一個位置,如果檔案未解壓縮,請解壓縮該檔案。

步驟1.開啟TFTP伺服器。這是您通過電腦升級檔案的工具。在Windows平台中,轉到Windows圖示 旁左下方的搜尋欄,搜尋已下載的TFTP伺服器並將其選中。

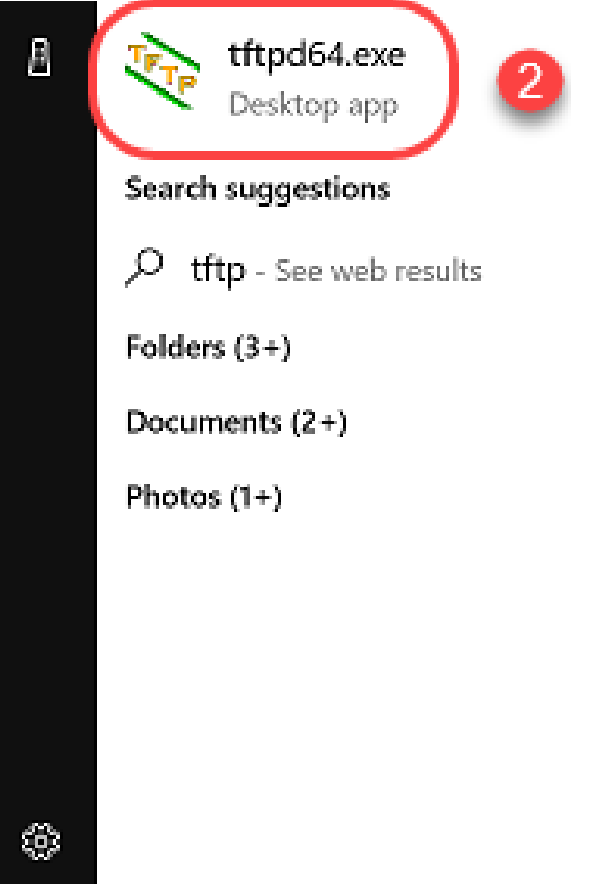

步驟2.從Server Interface欄位的下拉選單中選擇IP地址。它應該是您電腦的地址,因為伺服器正在 您的電腦上運行。此示例顯示選擇了英特爾(R)乙太網連線,因為筆記型電腦通過乙太網連線到裝置 。然後按一下「Browse」。

附註:Server Interface可能因您的配置而異。

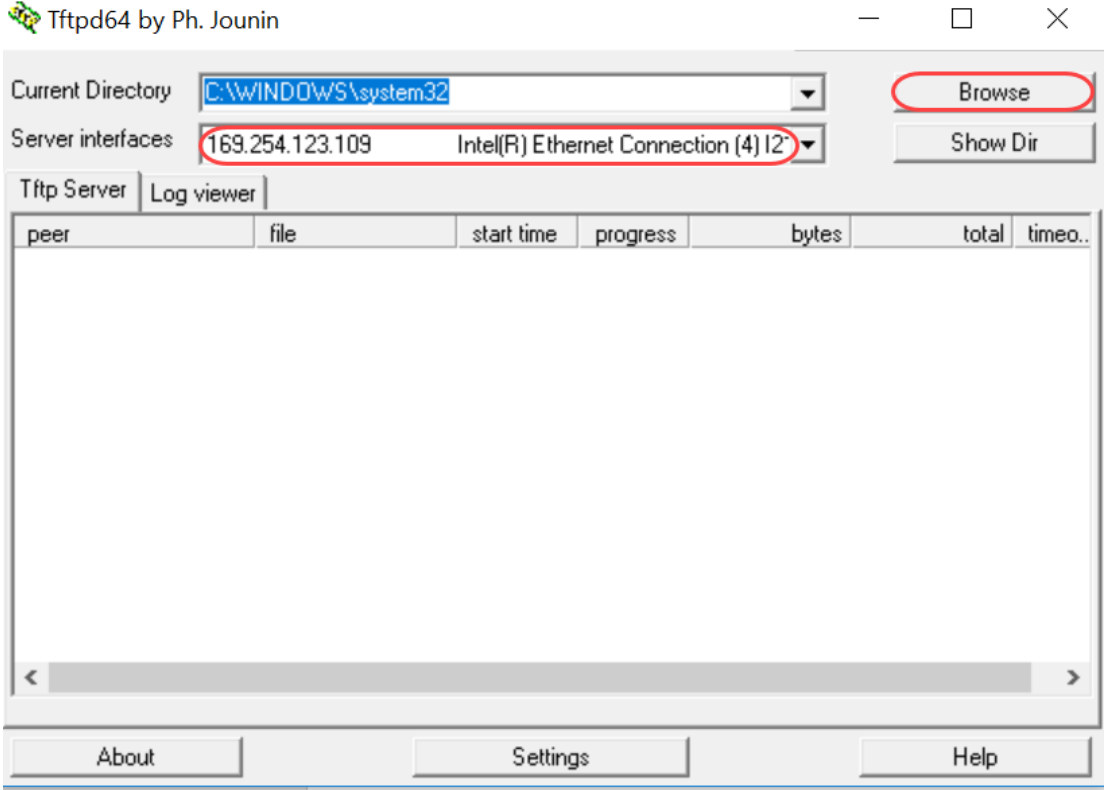

步驟3.按一下「瀏覽」後,將出現一個新視窗。選擇包含此升級的所有解壓縮檔案的資料夾,然後 按一下確定。

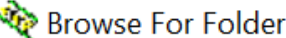

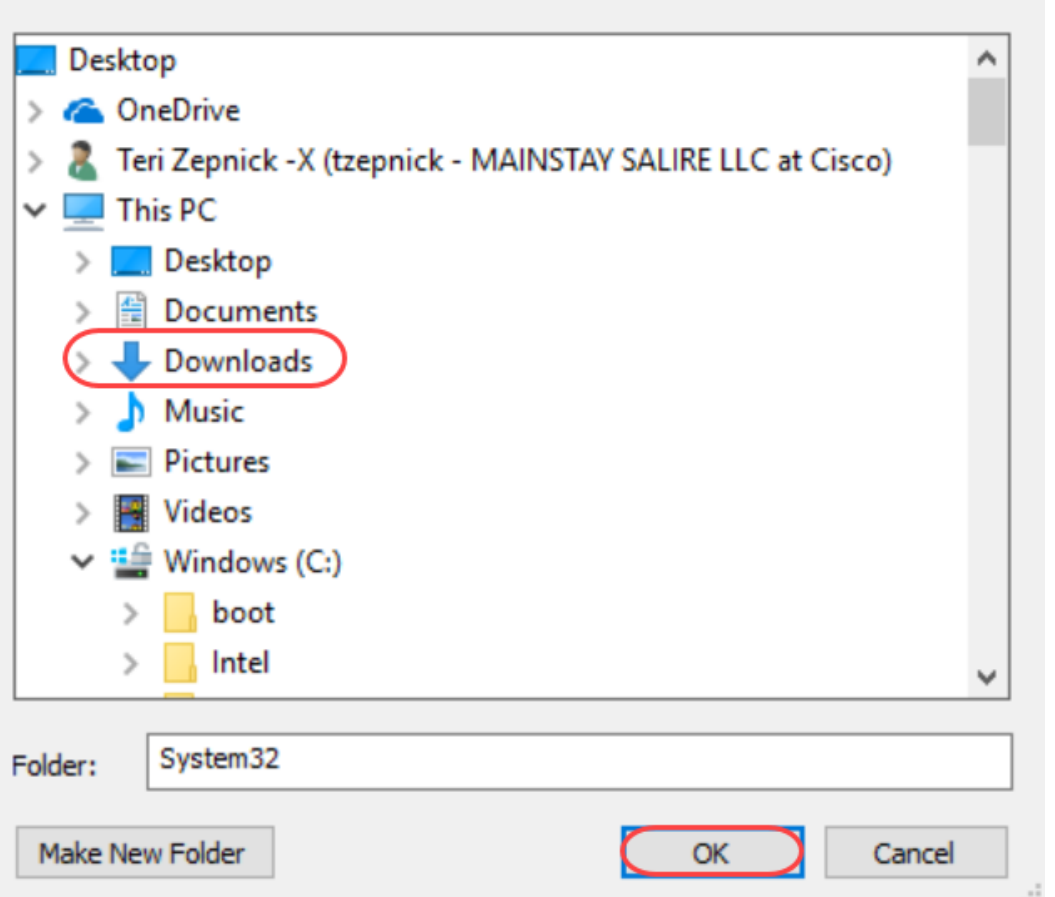

步驟4.要仔細檢查目錄是否包含所有必要檔案,您可以在TFTP伺服器上按一下Show Dir。

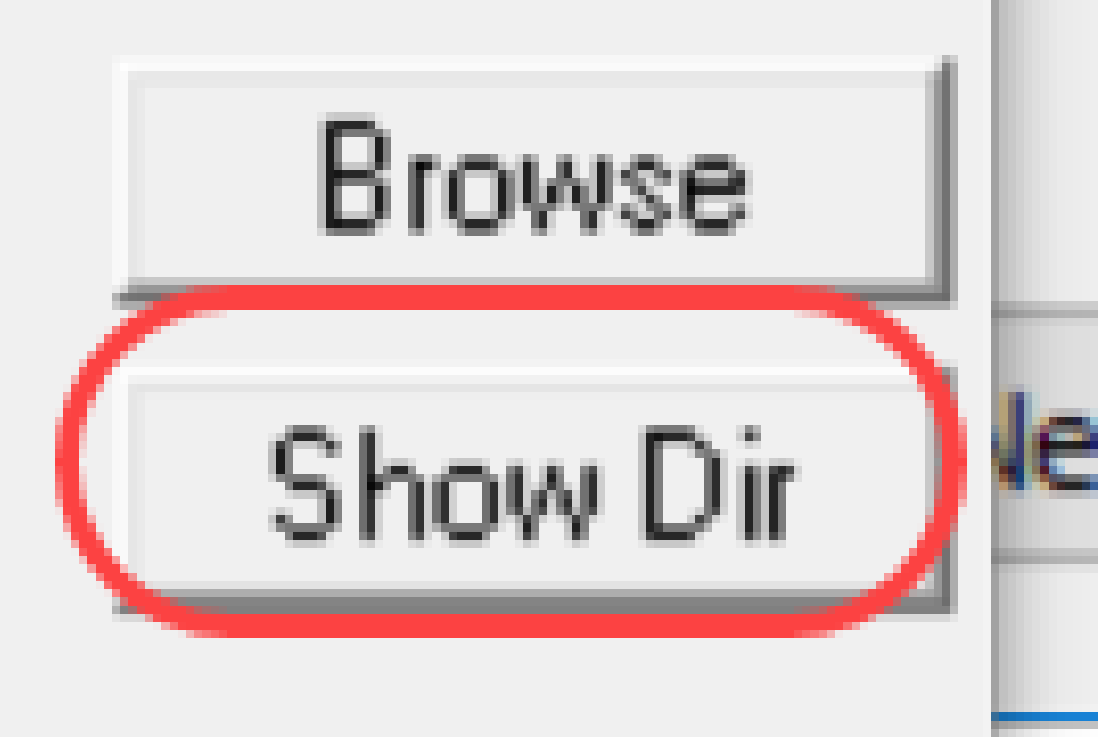

步驟5.滾動瀏覽映像,確保它們都位於TFTP目錄中。

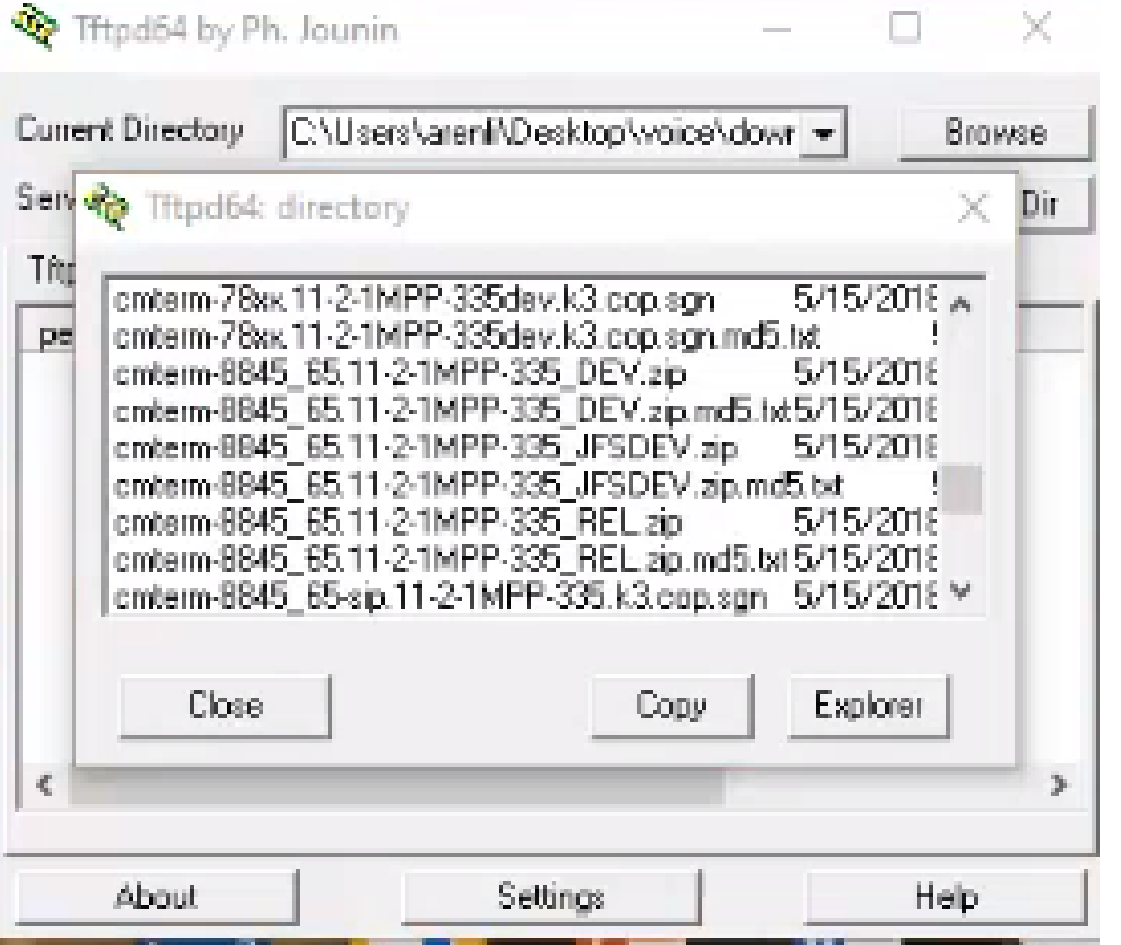

步驟6.現在,已開啟TFTP伺服器並且已連線到交換機,請從交換機的導航窗格中選擇以下內容。管 理>檔案管理>升級/備份韌體/語言。

附註:大多數裝置都有相似的導航頁面。

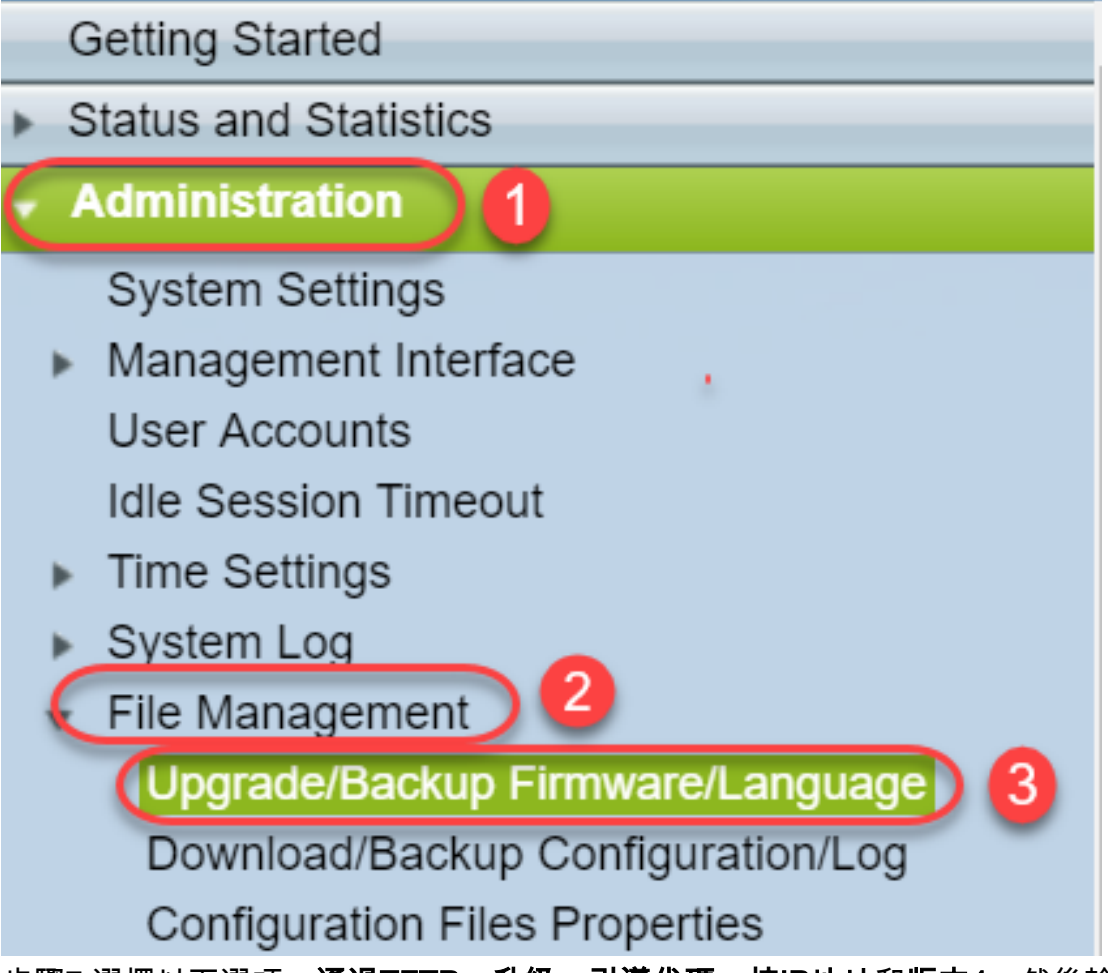

步驟7.選擇以下選項:**通過TFTP、升級、引導代碼、按IP地址和版本4**。然後輸入TFTP伺服器的 IP地址,並鍵入需要升級的檔名。按一下「Apply」以升級。

附註:啟動檔案中包含boot一詞。

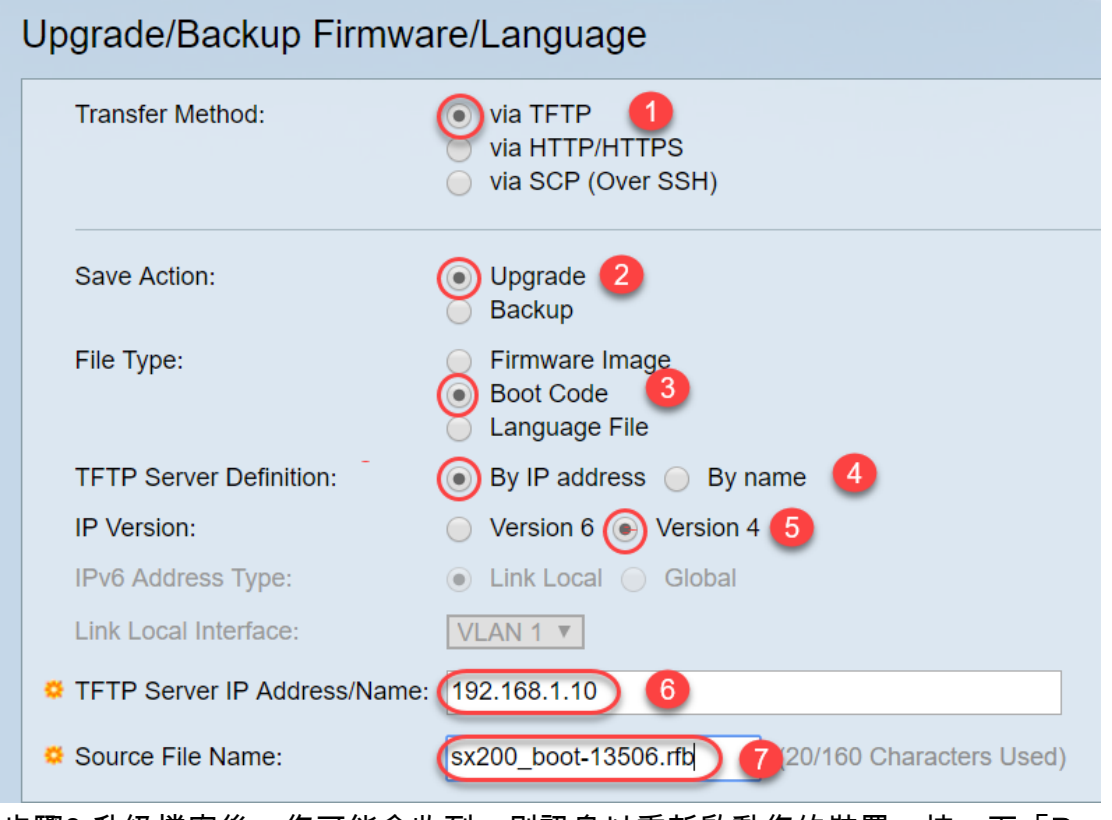

步驟8.升級檔案後,您可能會收到一則訊息以重新啟動您的裝置。按一下「Done」,您的交換器可 能會自動重新開機。

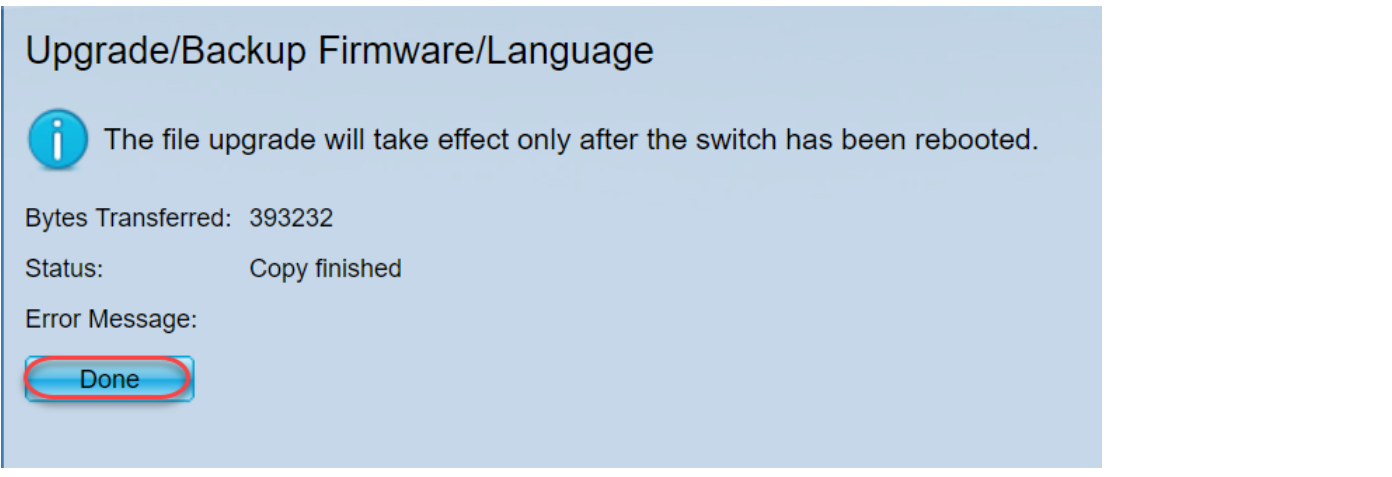

步驟9.如果交換器沒有自動重新開機,請導覽至Administration > Reboot。然後,交換機將重新啟動 以儲存檔案升級。

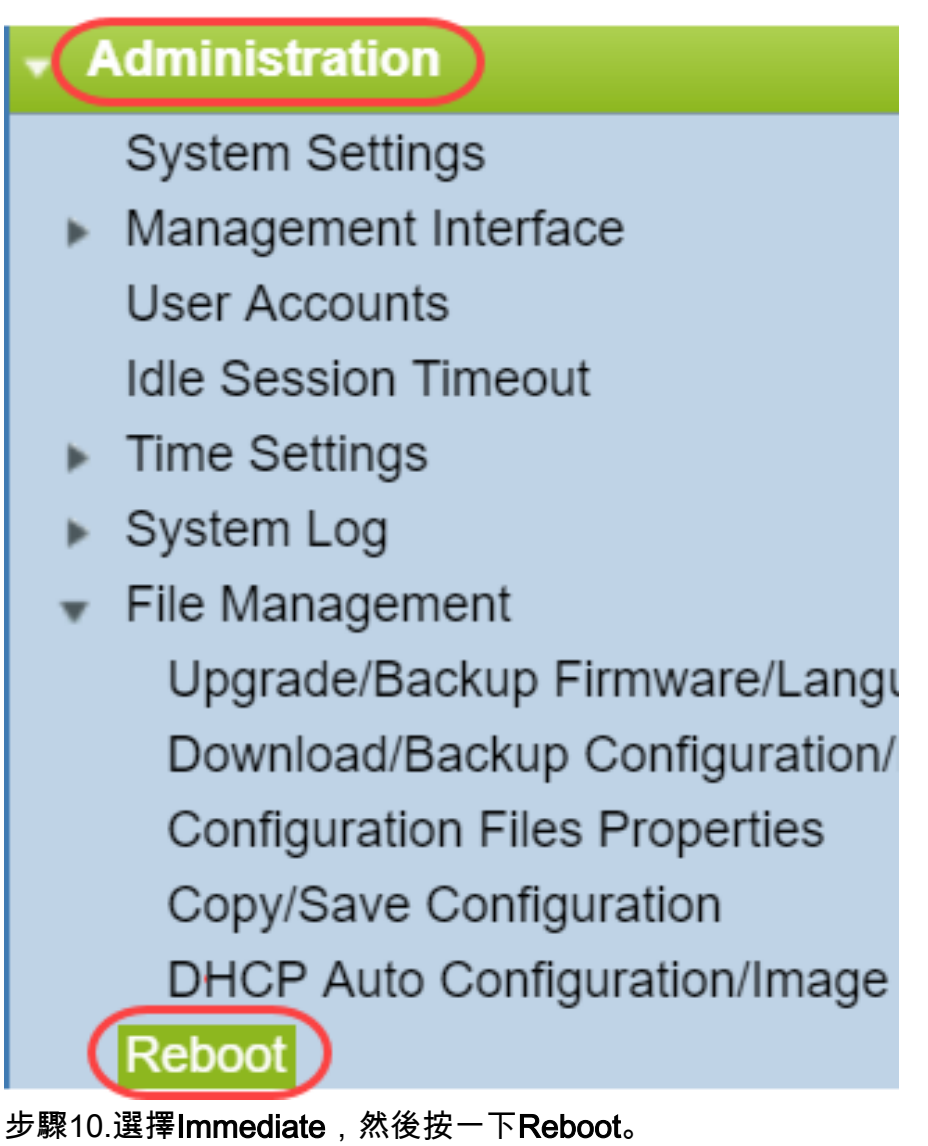

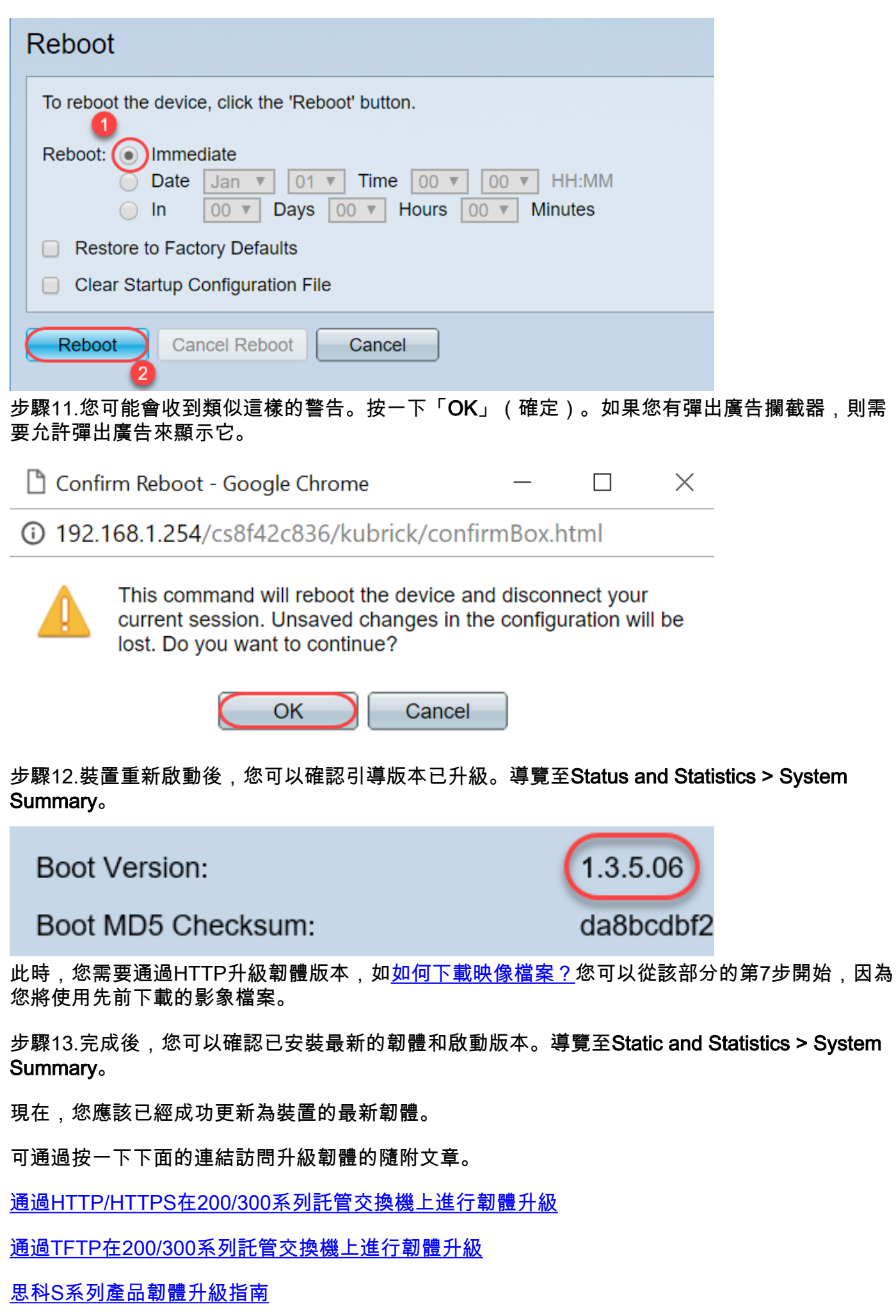